## How to apply via the Internet application site

Please read the application guideline carefully and register your application by referring to this document.

Please note that your application will not be considered complete unless you click "Complete Application" by the end of the registration period (5:00 p.m. on Friday, March 14).

1. Please access the following

https://admissions-office.net/en/portal

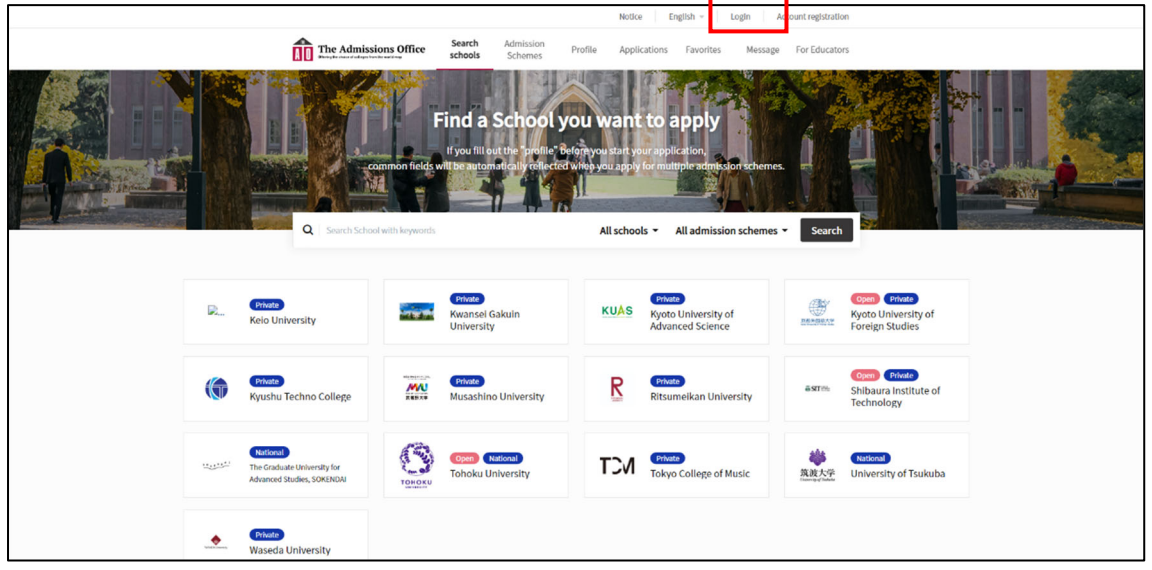

2. Click "Login" at the top of the page to register as a member.

When registering as a member, please register as an "Applicant".

Please make sure that your e-mail address is correct when you register as a member.

(You will receive an e-mail when your application is complete. If your e-mail address is incorrect, you will not receive the e-mail.)

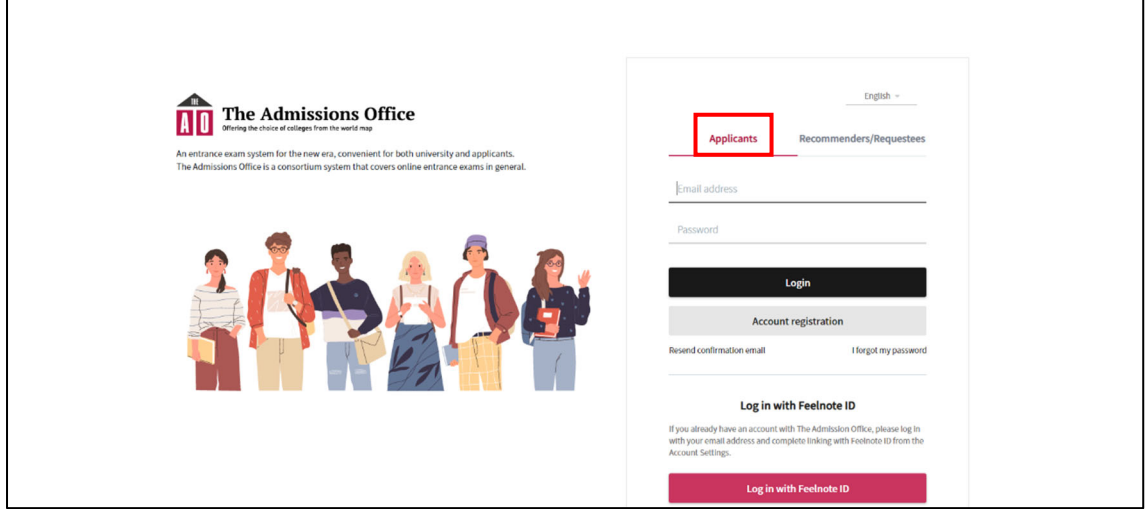

- 3. After registering, click the  $\sqrt{\frac{1}{\ln n}}$  The Admissions office  $\ln n$  logo at the top of the screen or click "Search Schools" to return to the TOP screen.
	-

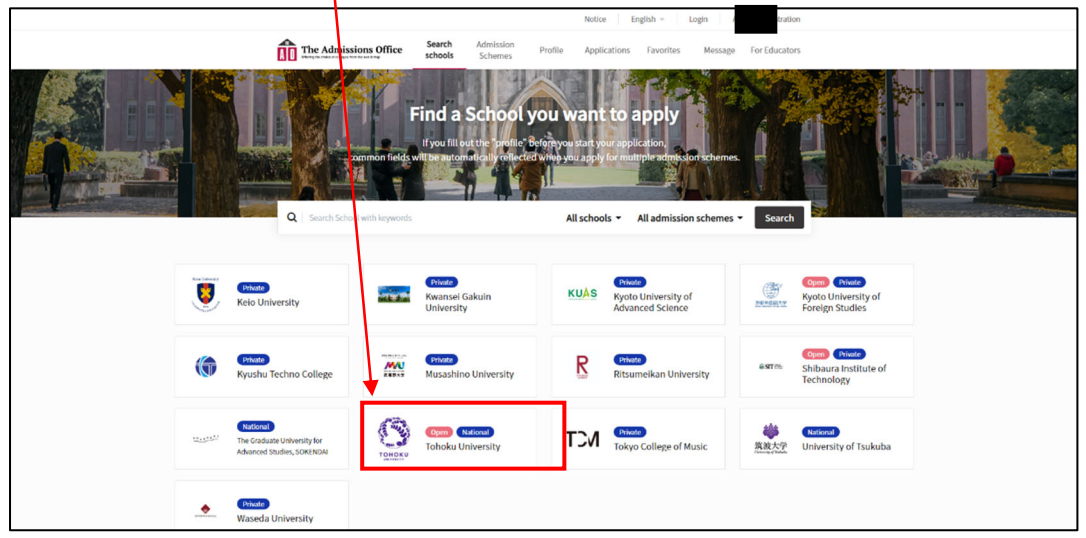

4. Select "Tohoku University" from the TOP screen.

## 5. Select "Graduate School of Science".

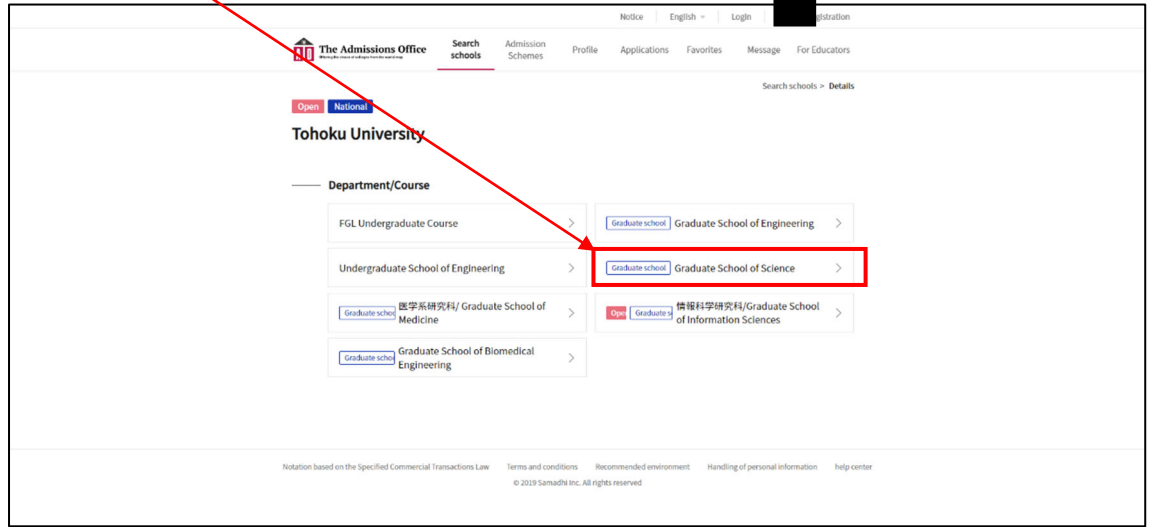

6. Select the major you wish to apply for.

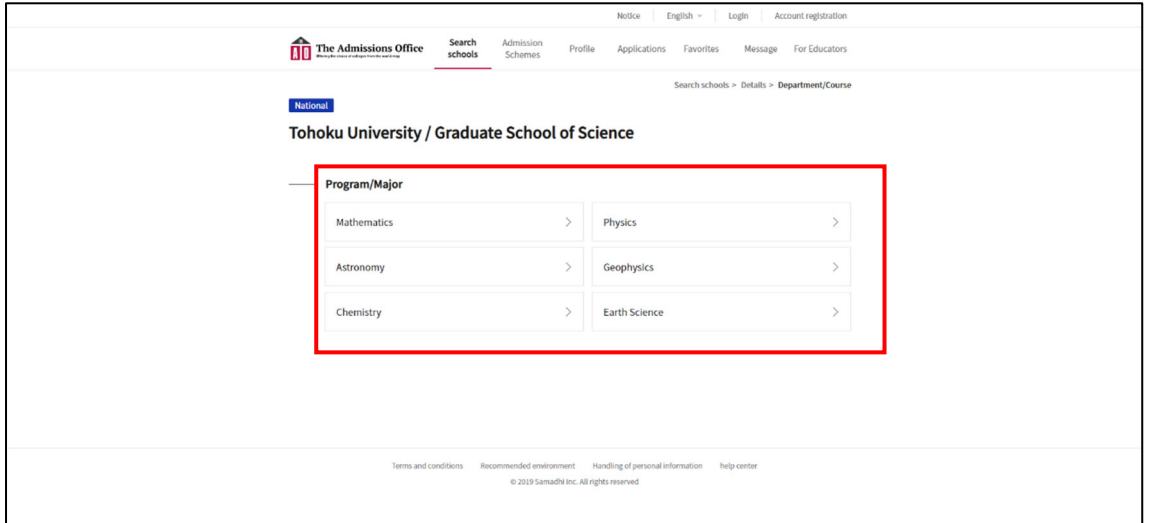

7. Select the Admission Scheme you wish to apply for.

Note! You will not be able to proceed until the application period.

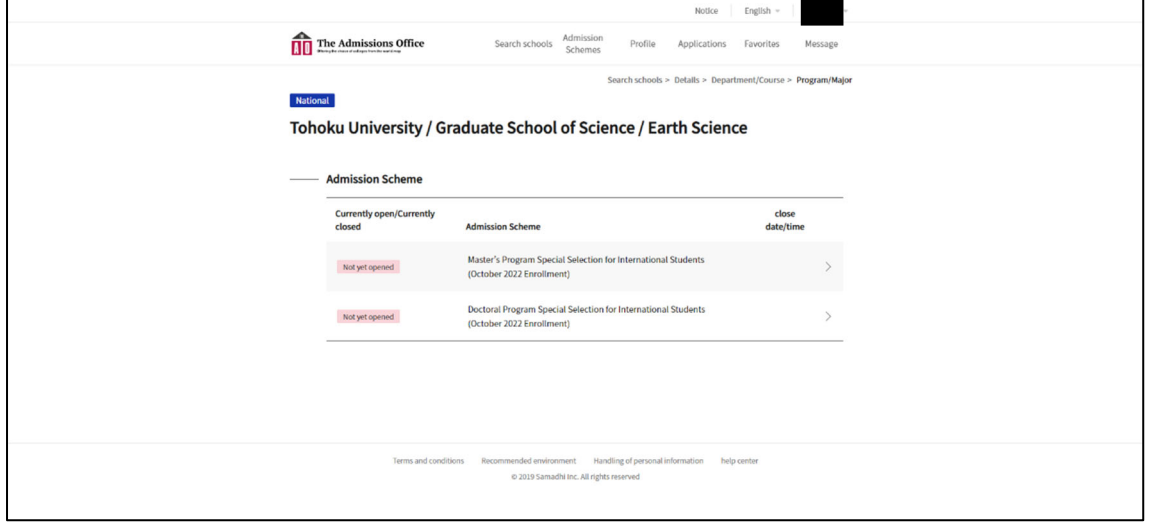

8. Click on the "Start my application" button to get started.

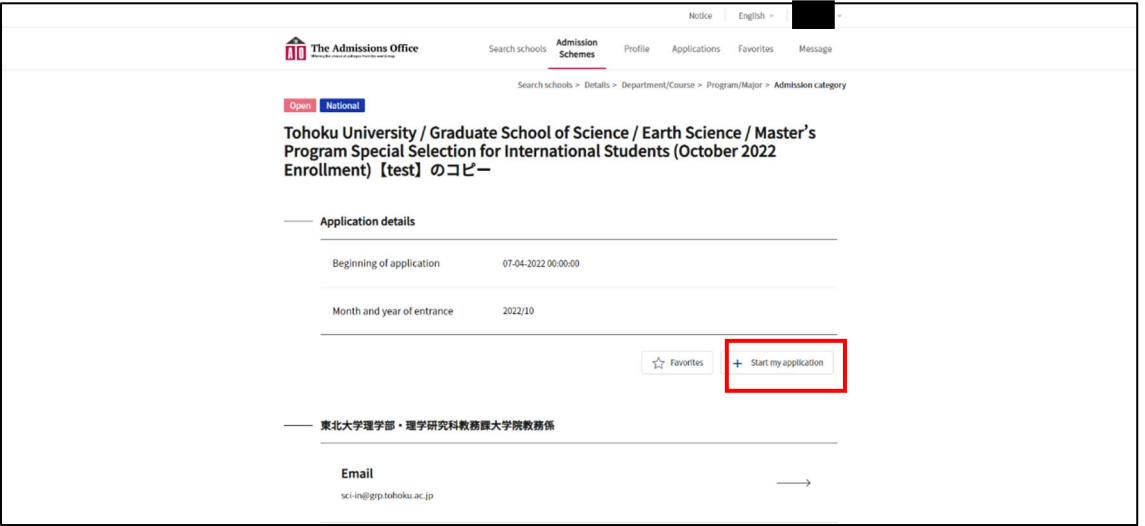

9. Click on Prepared by applicant 1 "Application Form" on the left sidebar.

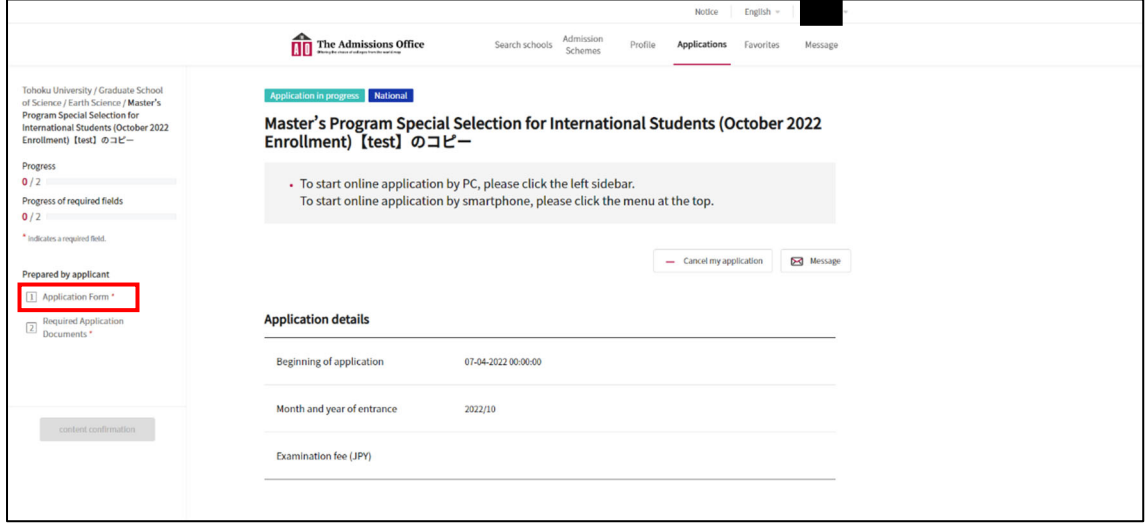

10. Those who apply for this program must find a prospective supervisor by themselves and obtain consent from him/her about the application before applying. If there is no problem, select "Yes" and proceed.

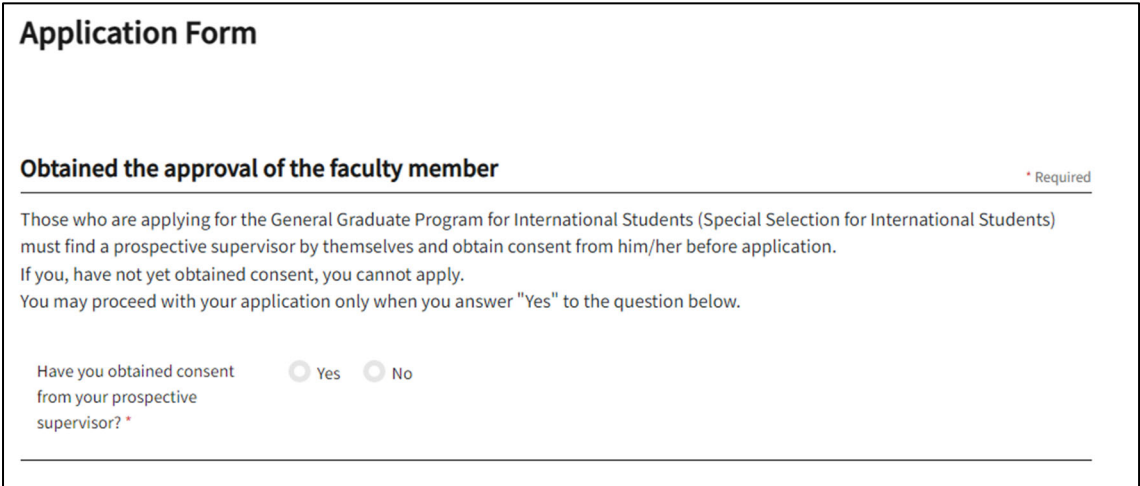

11. Please enter the applicant's information. After entering the information, click "Save and go to next".

Items with a red asterisk next to them are required.

The screen differs between MC and DC.

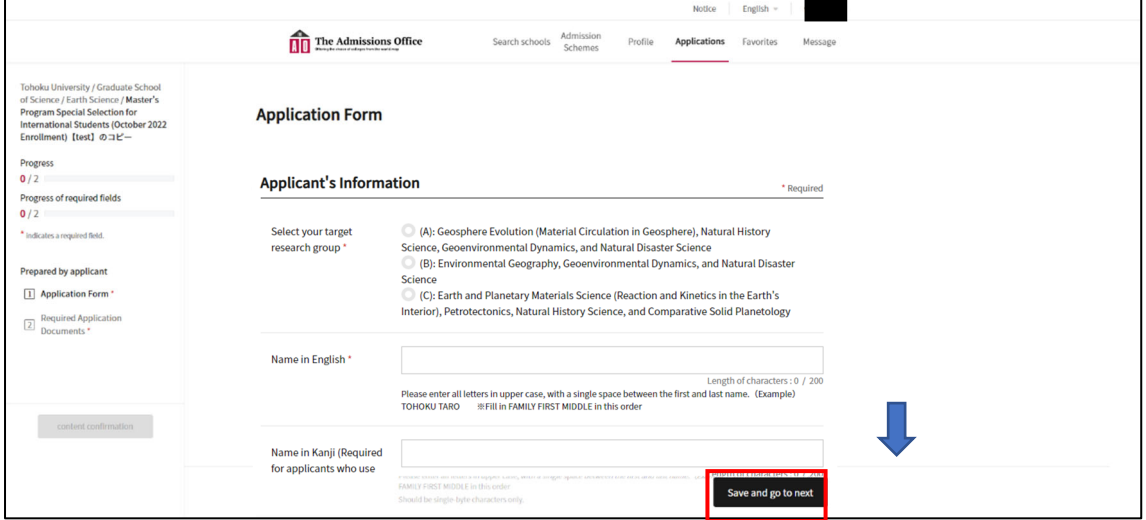

12. Next, you will be taken to the screen for submitting your application. When you have filled in all the information, click "Save and go to next".

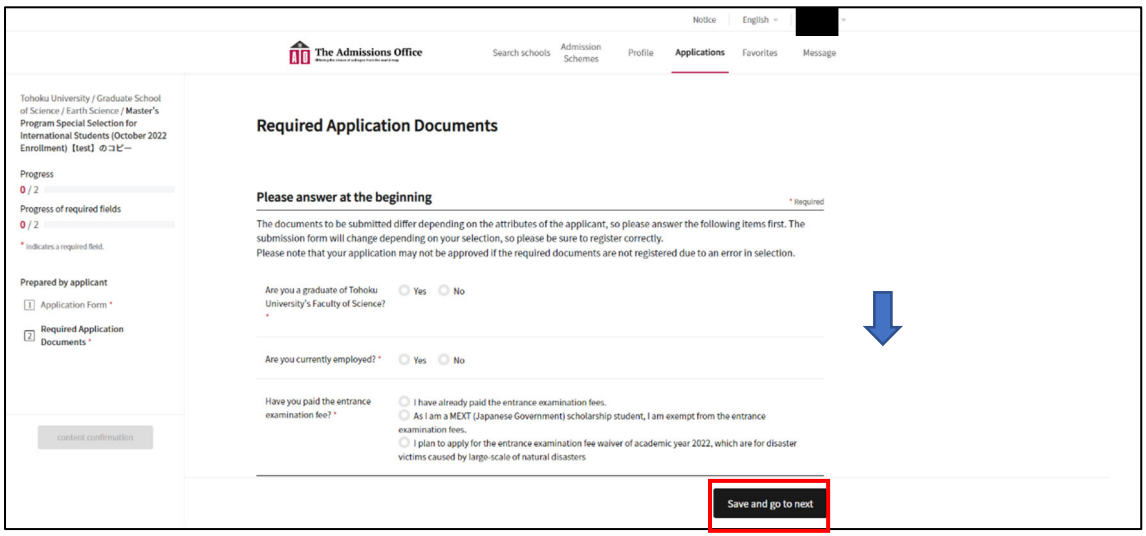

13. Click on "content confirmation" from the left sidebar.

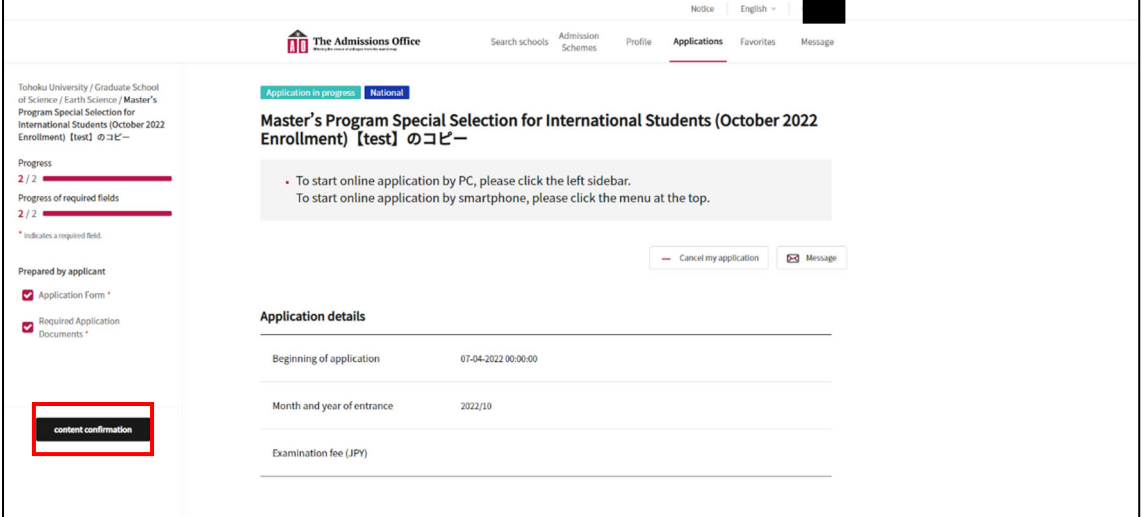

14. Please make sure that your application documents are complete and correct.

Once verified, check the box "Please check all the documents again" and click

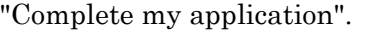

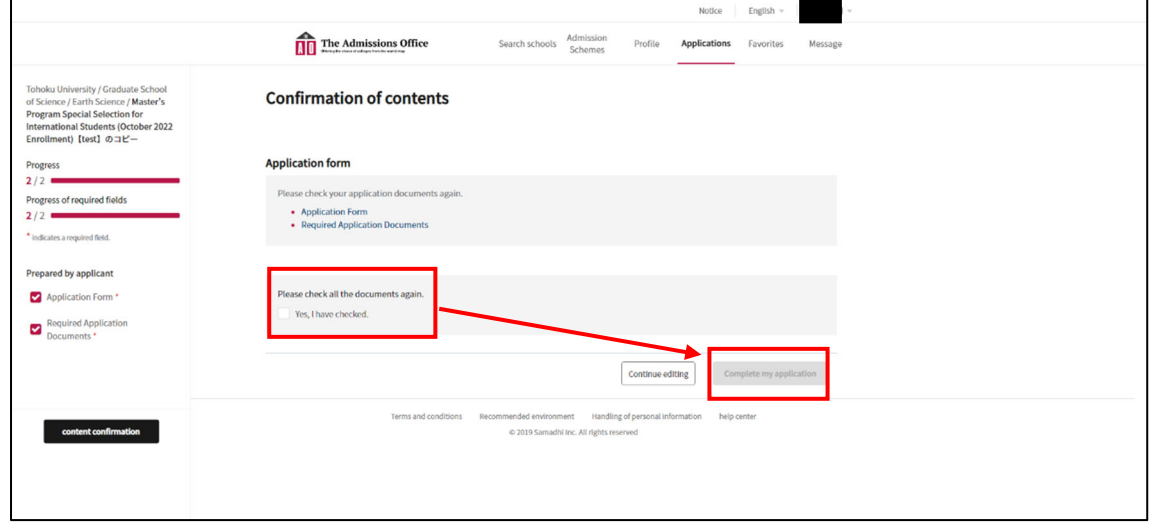

15. A pop-up window will ask you to confirm again. check the box and click "Yes". Click "Yes" to complete the process.

Note! Once the application has been submitted, no changes can be made to the application.

 Before completing the application, please check the application again to make sure that all details and documents are correct.

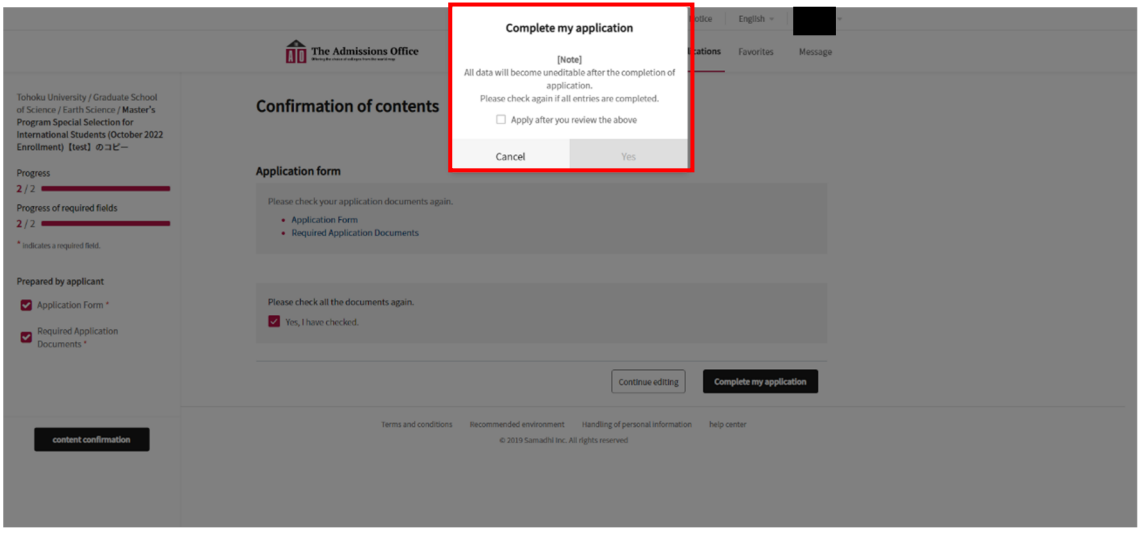

16. You will receive an e-mail notification of the completion of your application to the e-mail address you registered with.